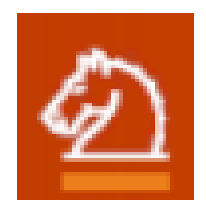

# SpringerLink

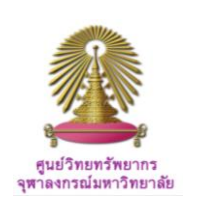

SpringerLink is leading publisher and content service provider in many major subject fields, i.e. Architecture and Design, Behavioral Science, Computer Science, Biomedical and Life Science, Business and Economics, Mathematics and Statistics, Chemistry and Materials Science, Medicine, Chinese Library of Science, Russian Library of Science, Humanities, Social Science and Law, Physics and Astronomy, Earth and Environmental Sciences, and Engineering.

## **Direction: HOW to use SpringerLink?**

GO to:<http://www.car.chula.ac.th/curef->

db/slist.html#generall# and select SprinkerLink. The database is iready with homepage screen as figure below.

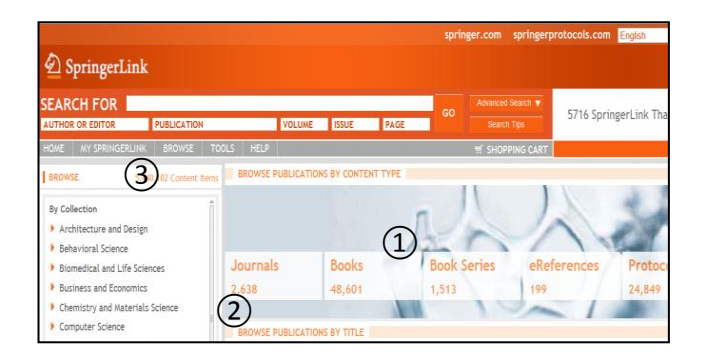

## **Browse publications**

User can:

 $(1)$  Browse publications by content type: journals, books, e-references, protocols,

②Browse specific title of any publications,

③ Browse by selecting required collections.

#### **Search Publications**

For searching, *quick search* and *advanced search* are provided.

❶**Quick Search**, simply type word or phrase into the SEARCH FOR box, and click GO.

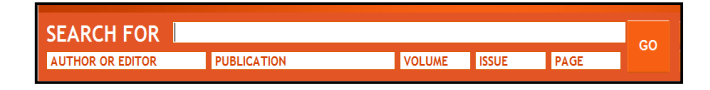

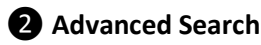

Advanced Search allows user to formulate search according to his interest, and he will be able to refine search to suit his own need as well.

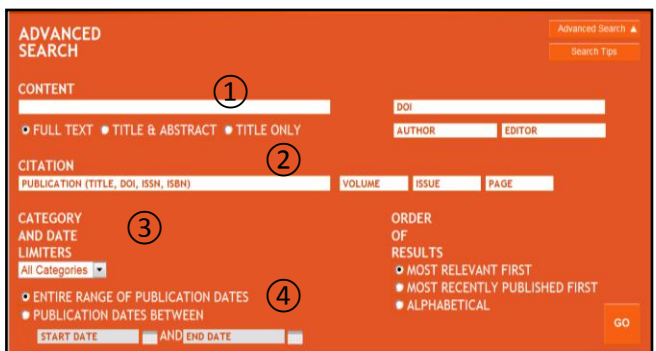

## **Steps of Advanced search**

① Type "word or phrase" or "DOI" no., or "author's/editor's name" into the content box

② Type specific citation (title, DOI, ISBN, ISSN), including volume, issue, and page no.

③ Select category limiter (all categories/ journals only/ books only/ protocols only)

④ Limit publication date range, and click GO.

Advanced search sample

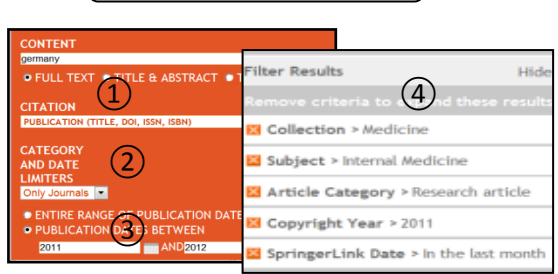

### *Advanced Search Sample (Contd.)*

 $\Omega$ ) Use a very broad term "Germany",  $\Omega$ ) narrow it with Journals only, and  $(3)$  select publication dates between 2011 and 2012.

To make the results more specific, ④use *Filter These Results* option, limiting to Internal Medicine subject, research article only, copyright in 2011, and with SprinkerLink date within the last month.

#### **Search Results**

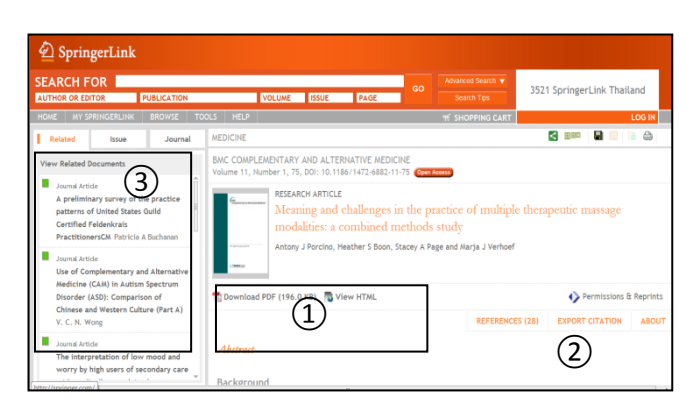

User can utilize and manage the search results in different ways by the followings:

- ① Print/save full text article from PDF file, HTML,
- ② Export citation, and

**N** View HTML

- ③ View related documents.
- ●Select required article/chapter from search results
- $\bullet$ Click  $\Box$  to view HTML full text file

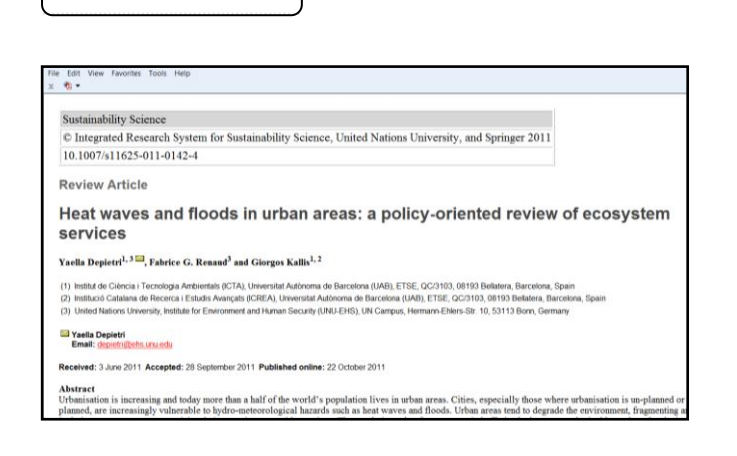

 $\bullet$ Click $\left[\overline{\mathbb{Z}}^{\complement}\right]$ to open full text file, click File on menu bar and then click Save as…

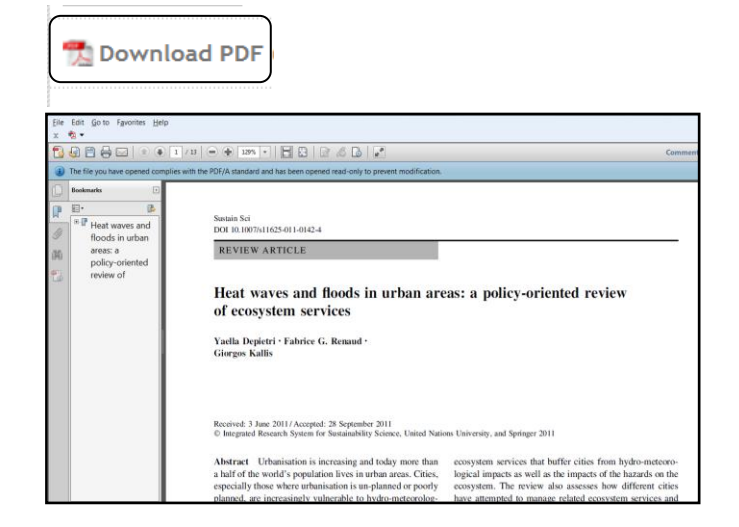

●To print, click File on menu bar and click Print

●Click "Export citation" and select EndNote from Citation Manager to export the bibliographic data, and click then Export citation, Open, and Library to continue managing the information to suit the user's own need.

*Note:* From the search results, user can select as many titles at once as required, by opening Library from EndNote program first before searching the database. All exported citations will be automatically added into the Library.

●To enhance search results, click View related documents, from this option user also can download the required bibliographic information by following the steps above.

#### **Close SprinkerLink**

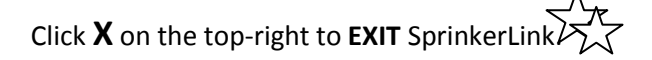

#### **By**

Ploenchan Akvanich, Research Support Services, Center of Academic Resources, Chulalongkorn University. © 1<sup>st</sup> Issue November 2011.